# **ZBrush Vector Displacement**

### **Export OBJ and OpenEXR from ZBrush**

- Shift+d to step down to the **lowest subdivision.** Lion Sculpted by Olivier Drion.
- Hit the Switch button in **Morph Target to switch to the original model**. If you don't have a Morph Target setup, please consult ZBrush documentation on how to set up a Morph Target.

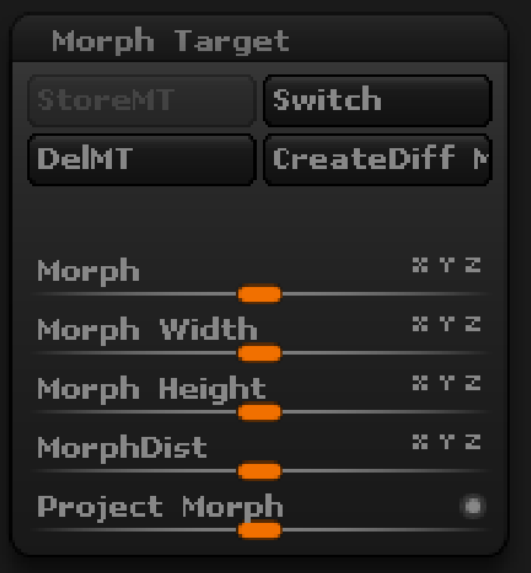

The original model is a plane for this example:

Δ

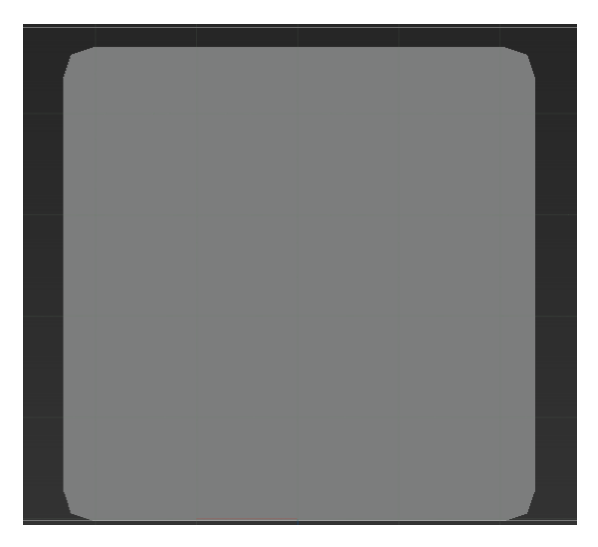

In Preferences, Import/Export, Vector Displacement Map, set the **Tangent FlipAndSwitch to 43.** There are 48 different vector displacement because a red channel for a renderer may be up while down for the another renderer. RenderMan is 43.

Recent changes meant a change from Tangent FlipAndSwitch 41, if your displacement is not correct, you may need this setting rather than 43.

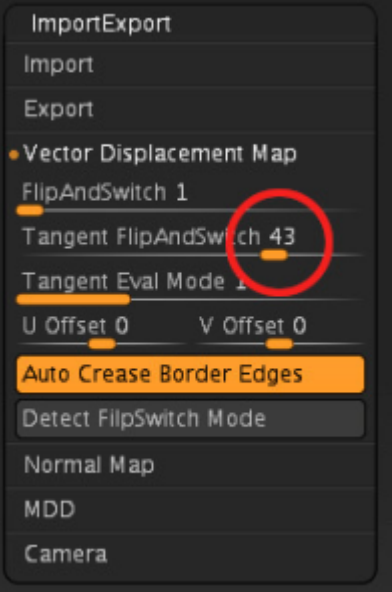

• On the Tools, Vector Displacement Map, set vd Tangent on, set vd 32 Bit to export a 32-bit map otherwise it is 16-bit, set vd SUV for smooth UV to on, vd Normals to on.

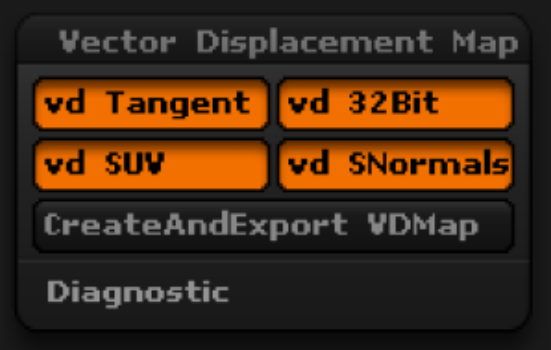

Click on CreateAndExport VDMap to export the maps and OBJ. The maps will be exported as OpenEXR.

#### **Import OBJ and Add Subdiv Scheme**

For some subdivision surfaces, it may be helpful to add the attribute "Dice Watertight" to resolve seam issues. This may incur a memory Ą overhead so it is not on by default.

Import the OBJ you just exported from ZBrush. For its shape node, add **Attributes|RenderMan|Subdiv Scheme:**

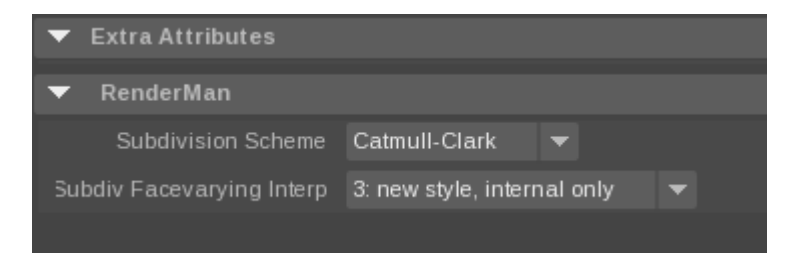

#### **Assign Displacement Shader**

- Create a **PxrTexture** node. Set the Filename to your exported ZBrush EXR map. Keep all parameters at their defaults.
- Create a **PxrDispTransform** node. Set Displacement Type to **ZBrush Vector** and Vector Space to **Tangent**.

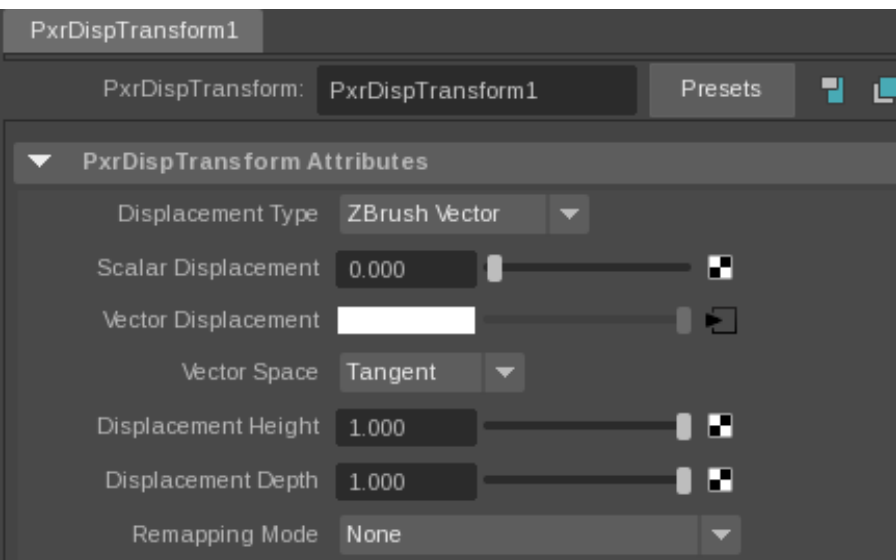

- Create a **PxrDisplace** node (this is the displacement shader that actually displaces your surface).
- Connect PxrTexture's output Result RGB to PxrDispTransform's Disp Vector.
- Connect PxrDispTransform's Result XYZ to PxrDisplace's Disp Vector. Your graph should look like this:

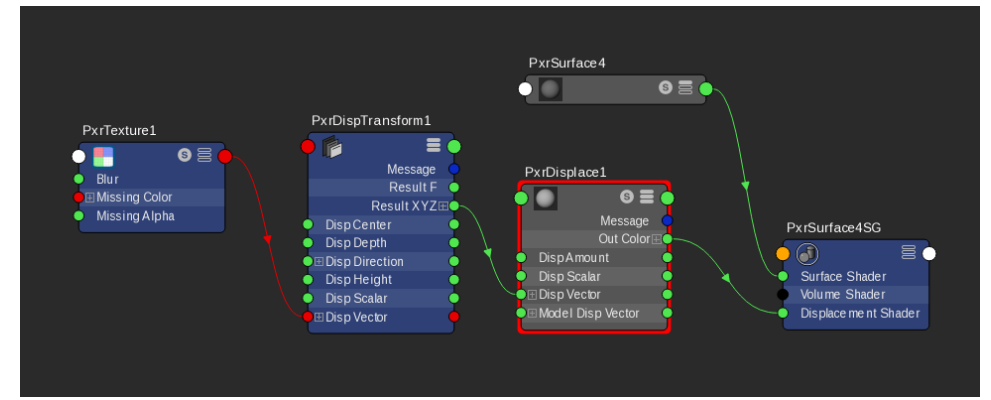

Add [PxrSurface,](#) assign it to the model and add some [lights,](https://rmanwiki.pixar.com/display/RFM25/Lighting+in+Maya) set the displacement bound appropriately, and render!

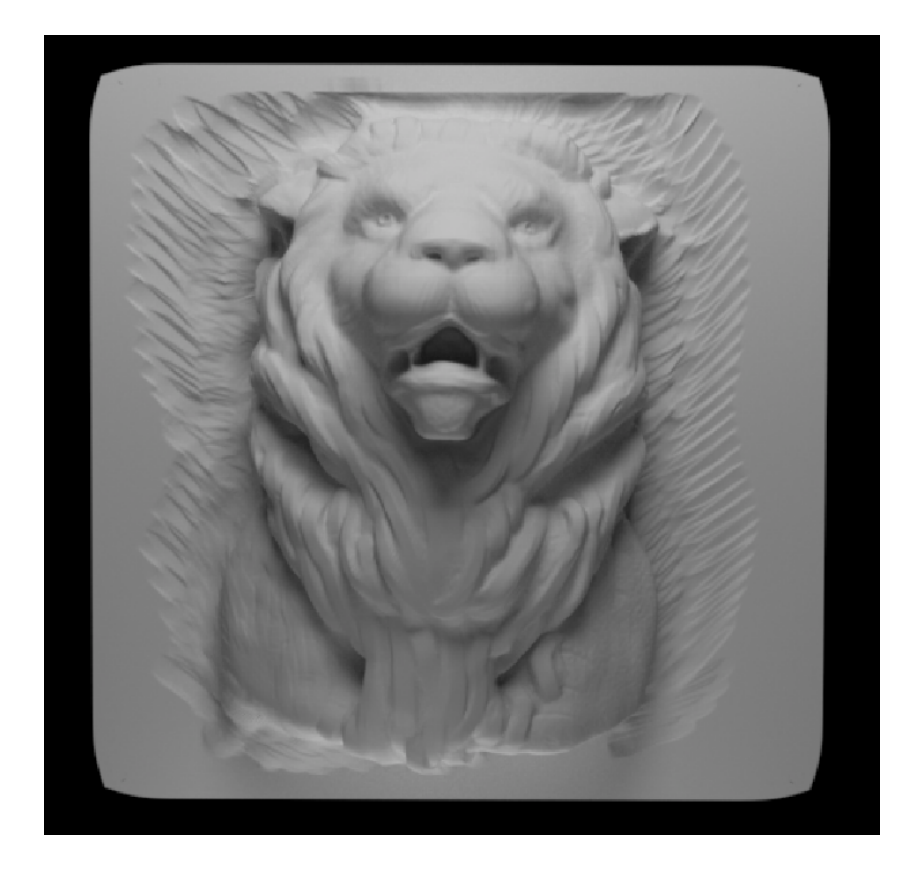

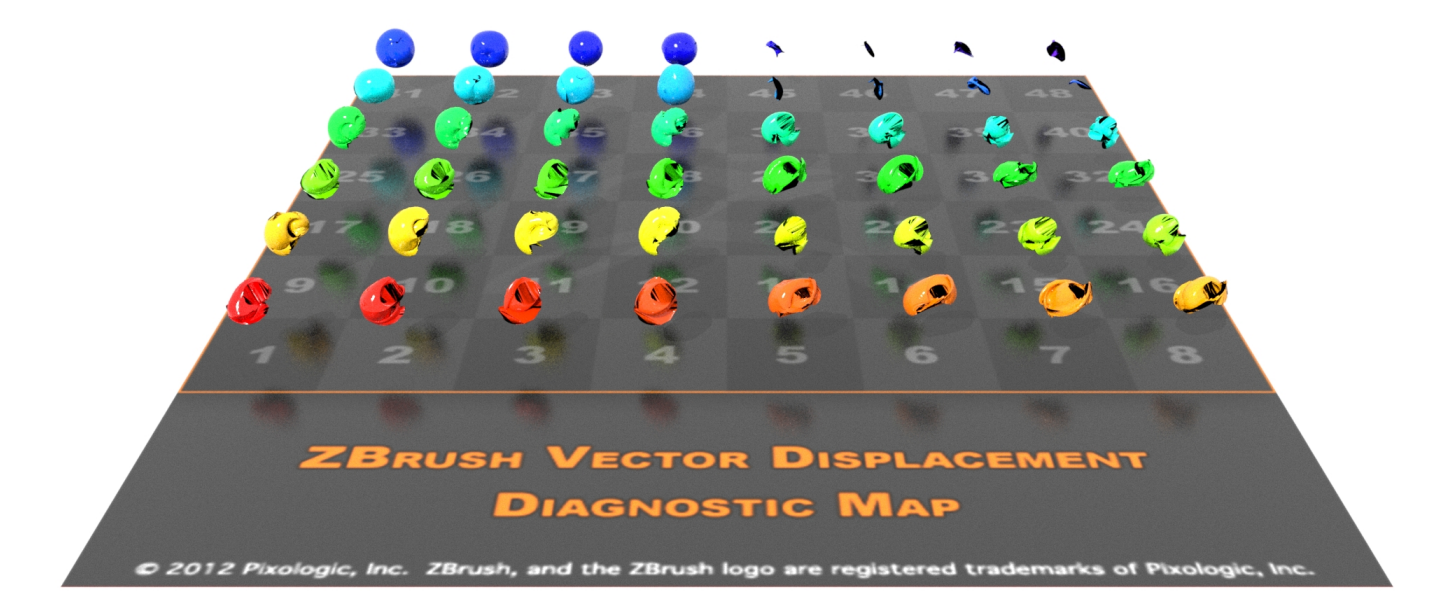

## **Maya Project**

Download a Maya Project and test the official Zbrush vector displacement scene.

[Download RfM](https://rmanwiki.pixar.com/download/attachments/89067347/zbrush_Vector_Displacement.zip?version=1&modificationDate=1709249149413&api=v2&download=true)

Or a rib file...

[Download RIB](https://rmanwiki.pixar.com/download/attachments/89067347/VD_Zbrush_Diagnostic.rib.zip?version=2&modificationDate=1709250658797&api=v2&download=true)